# **U1232A-01 S E R V I C E N O T E**

Supersedes: **NONE** 

# U1230 series Handheld Digit Multimeters

**Serial Numbers: MY53080073/MY53280248**

**U1230 series Handheld Digit Multimeters fail to establish wireless connection with U1177A (IR to Bluetooth Adapter)**

**Parts Required: P/N Description Qty.**

**NONE** 

# ADMINISTRATIVE INFORMATION

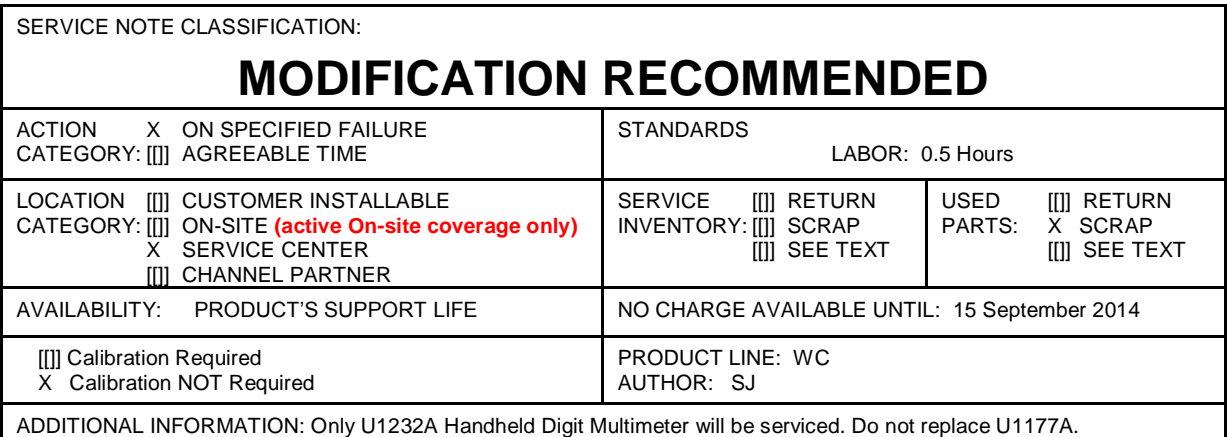

© AGILENT TECHNOLOGIES, INC. 2013 PRINTED IN U.S.A.

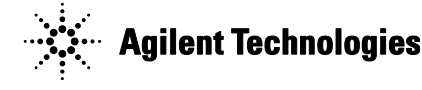

## Page 2 of 5 U1232A-01

### **Situation:**

Combination of U1232A (within the serial number range above) with U1177A IR to Bluetooth Adapter may not able to establish wireless connection with Android device via Agilent Mobile Meter and Agilent Mobile Logger or personal computer via Agilent GUI data logger software.

U1177A fails to establish Infra-Red (IR) connectivity due to U1232A's IR receiver communication protocol is not optimized

#### **Solution/Action:**

Follow the below procedures to test the wireless connection for U1231A and U1177A using personal computer:

- 1. Download the Agilent GUI logger Software as per link below: [http://www.home.agilent.com/agilent/software.jspx?ckey=878442&lc=eng&cc=MY&nid=-](http://www.home.agilent.com/agilent/software.jspx?ckey=878442&lc=eng&cc=MY&nid=-11143.0.00&id=878442) [11143.0.00&id=878442](http://www.home.agilent.com/agilent/software.jspx?ckey=878442&lc=eng&cc=MY&nid=-11143.0.00&id=878442)
- 2. Install the software to personal computer following the steps provided in the Quick Start Guide Agilent GUI Logger Software as per link below: <http://cp.literature.agilent.com/litweb/pdf/U1251-90023.pdf>
- 3. Launch the GUI Logger software and below screen will appear.

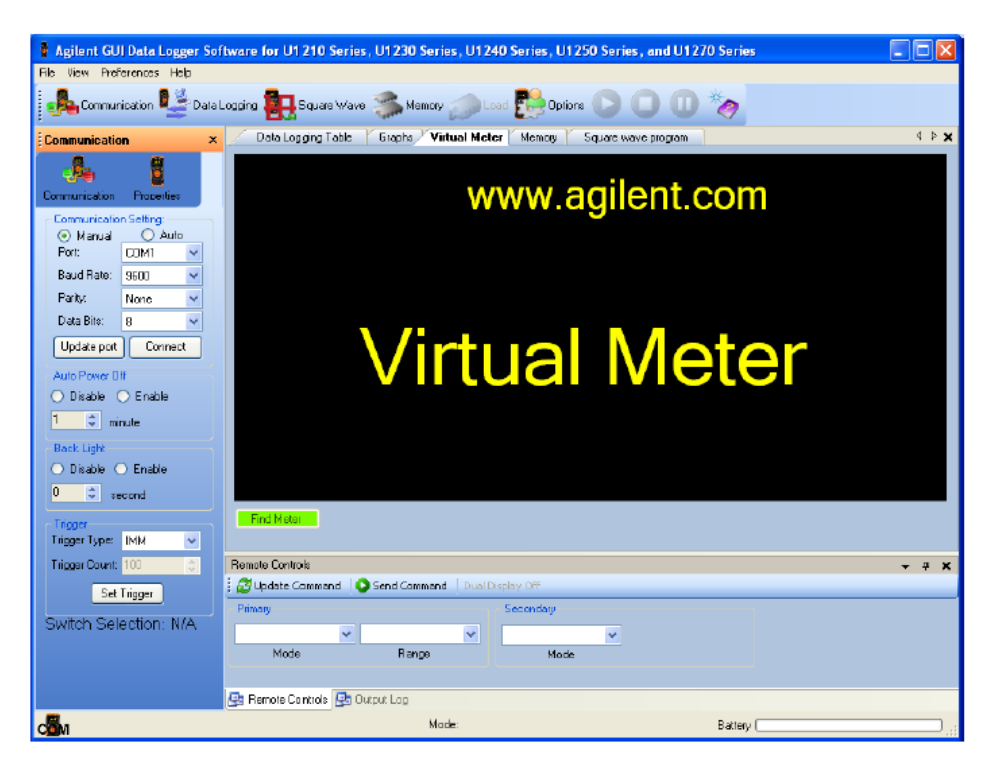

- 4. Connect the U1232A with U1177A, and setup the connection of U1177A with computer as per page 4 of U1177A Operating Instructions. <http://cp.literature.agilent.com/litweb/pdf/U1177-90101.pdf>
- 5. Once U1177A established the connection with computer, from the control panel of the computer, you will see the Bluetooth device is available as shown below:

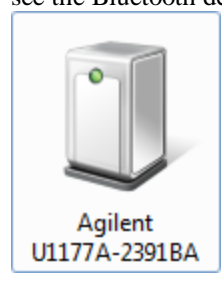

6. Right click the icon of the Agilent Bluetooth device, and select 'properties'

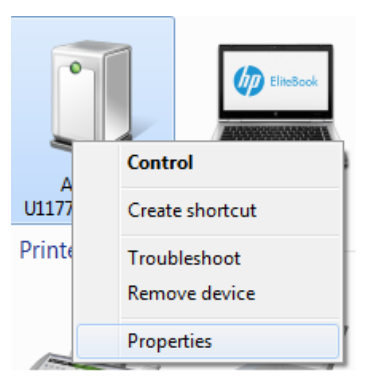

7. Select the "Hardware", and please check the COM port as highlighted below, for example below is COM12.

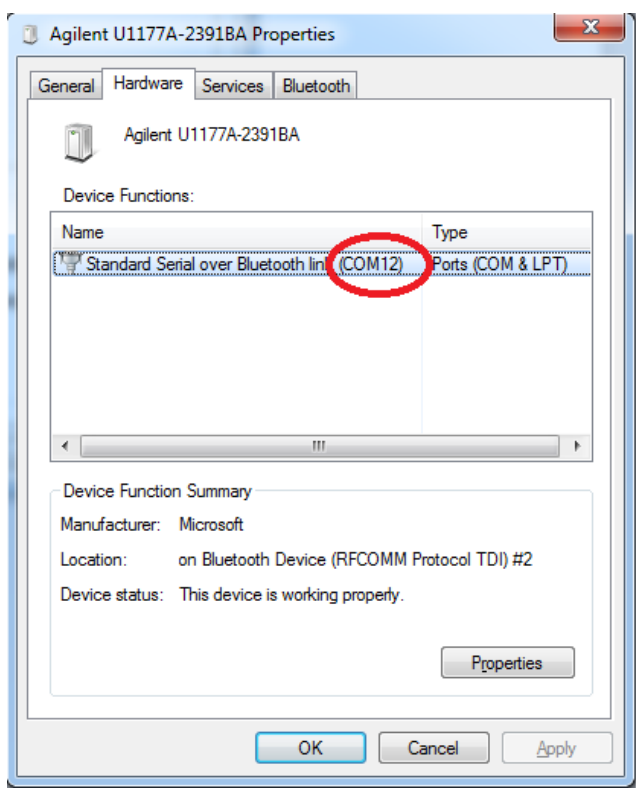

8. At the Communication Setting of the GUI logger, select 'Manual" and click on "Update Port".

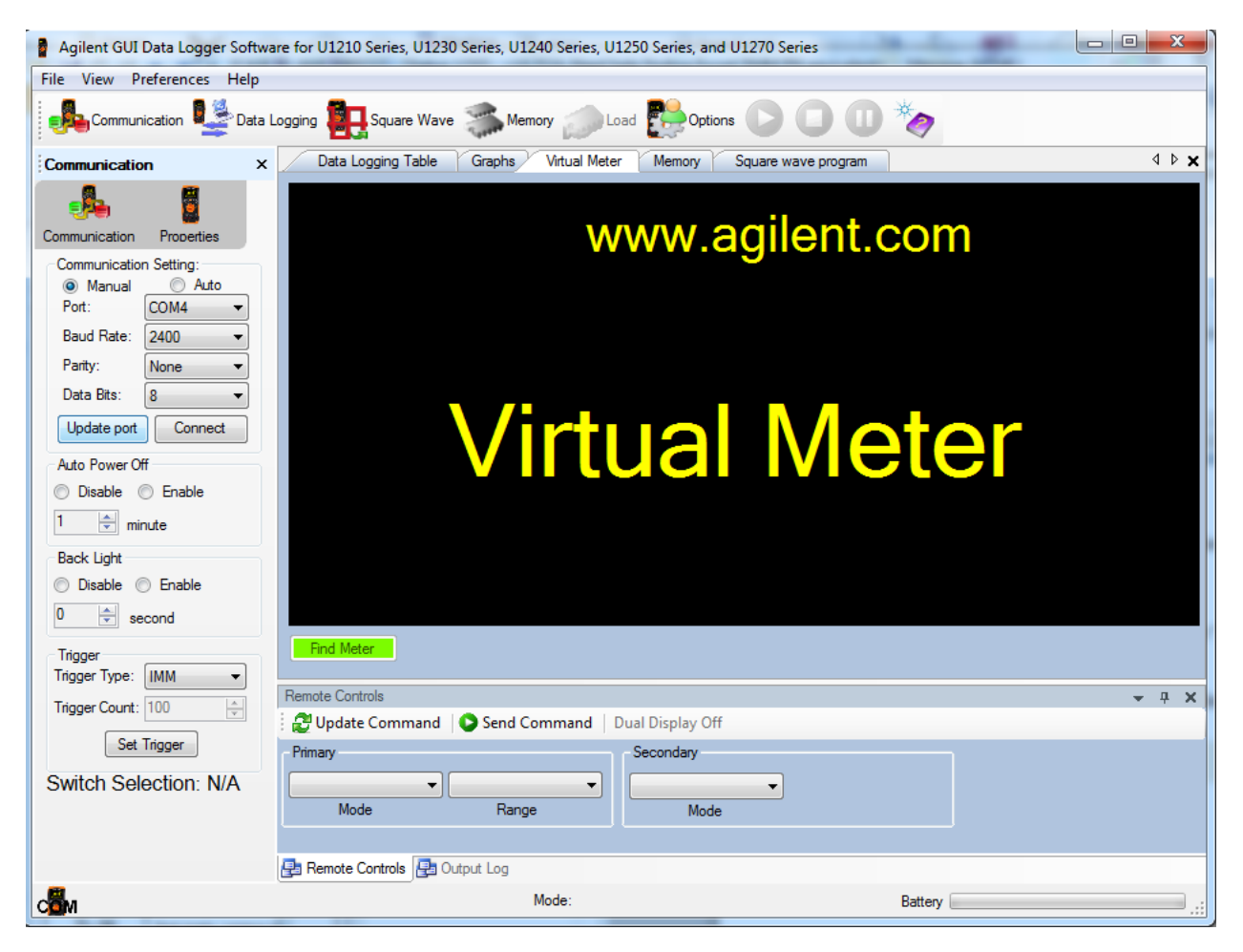

9. From the drop down list of the "Port" selection, select "COM 12" and click "Connect".

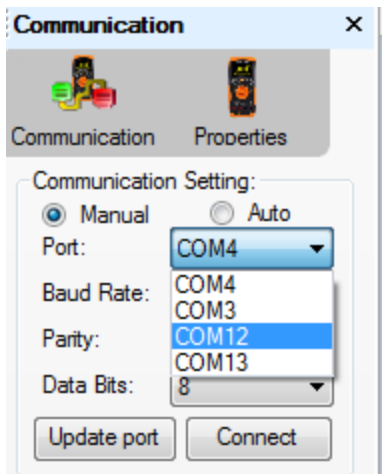

10. If the connection able to establish the 'Meter Connected" notification will be shown in the status bar as per below:

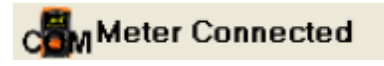

11. If the connection fails, error message below will pop up.

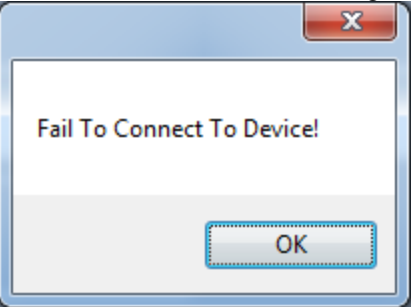

12. If the connection fails to establish, please bring both U1232A and U1177A to Agilent Service Center, and Agilent Service Center will provide replacement for U1232A after validating the replacement U1232A works well with customer's U1177A.

#### **Revision History:**

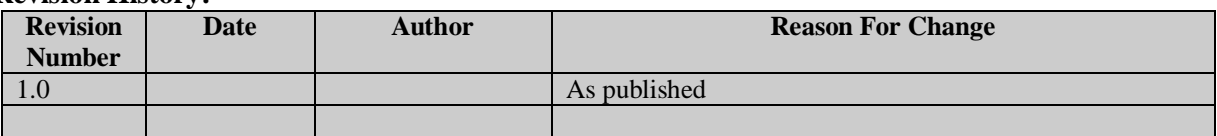